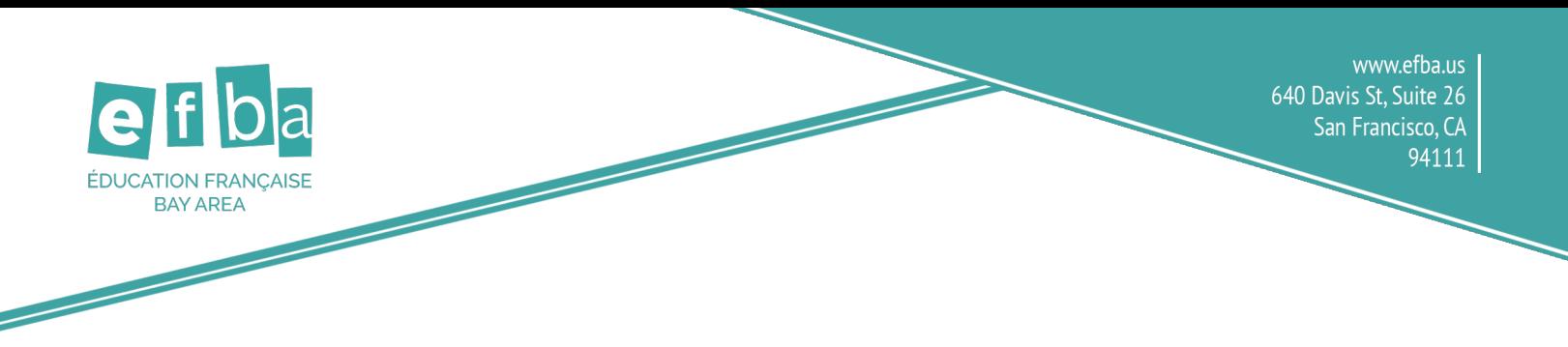

## **Instructions for Changing EFBA Photo Permission**

## **Step 1:** Go to **[EFBA's login page](https://efba.asapconnected.com/Login) at <https://efba.asapconnected.com/Login>**

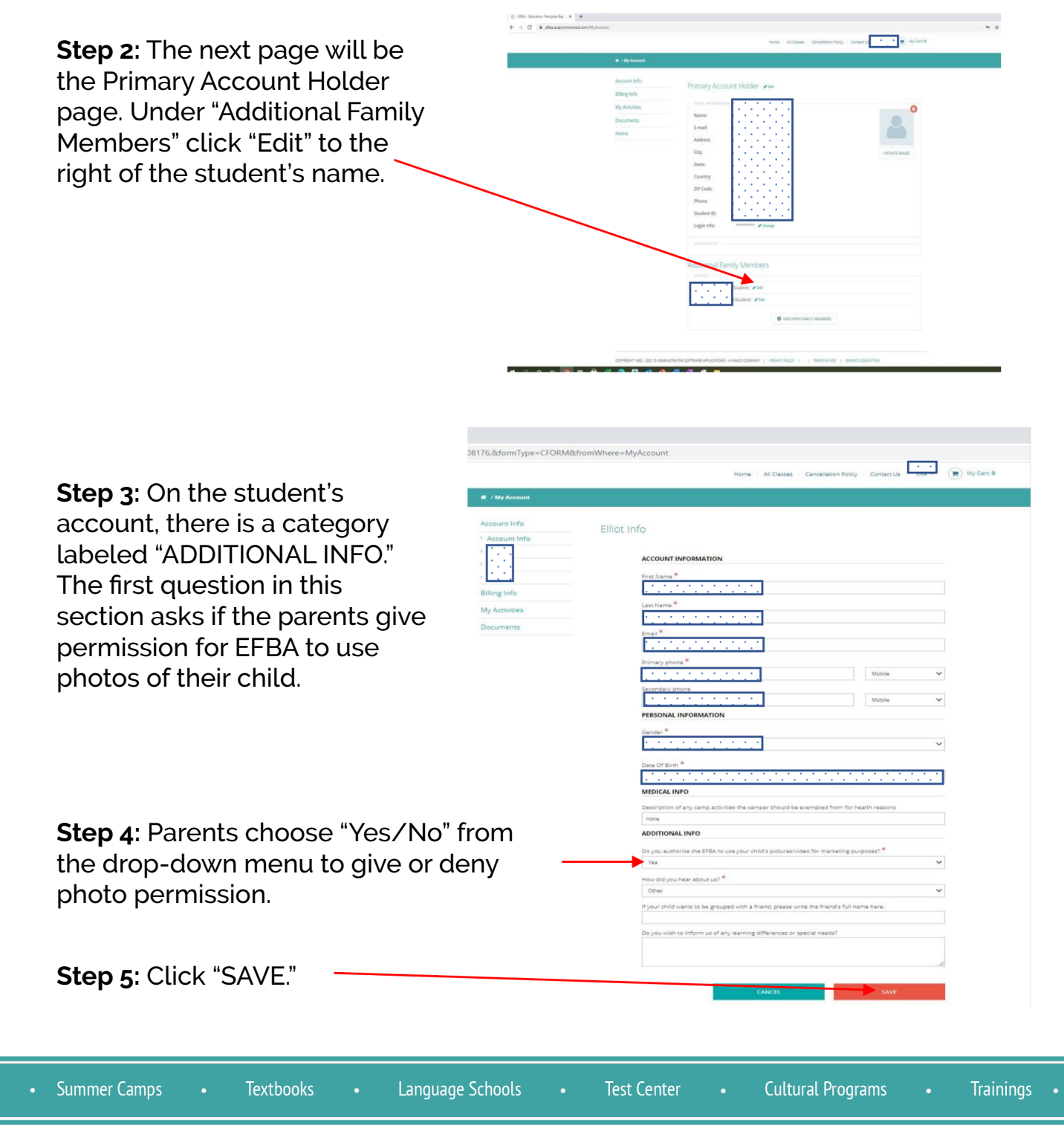

501(c)3 nonprofit WASC accredited school providing high quality French language education in the Bay Area. 10 years opening doors and minds through education